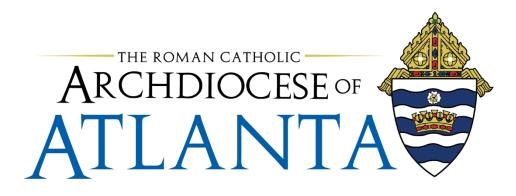

# **Completing an Expense Report**

Did you travel for business and now you need to be reimbursed for your meals, flights, rental car and more? Do you purchase business-related items for your department? Continue reading for step-by-step instructions on completing an expense report. Note: Mileage reimbursement requires a separate form.

Below is a table of contents. You can navigate to a specific section of this document by using CTRL+Click on the table of content items.

# Table of Contents

| Where's the form?                            | 2  |
|----------------------------------------------|----|
| Completing Your Expense Report               | 3  |
| Including Itemized Receipts                  | 4  |
| Including an Expense with a Lost Receipt     | 4  |
| Using Acrobat Pro (Adobe Acrobat DC)         | 5  |
| Saving Your Receipts as PDF                  | 5  |
| Attaching Receipts to the Expense Report PDF | 6  |
| Signing your expense report                  | 10 |
| Receiving Your Reimbursement                 | 12 |

## Where's the form?

- 1. Use a web browser to access the Archdiocese or Atlanta's intranet at www.intranet.archat.com
- 2. When the site opens, click **Forms** in the menu bar (see below screenshot).

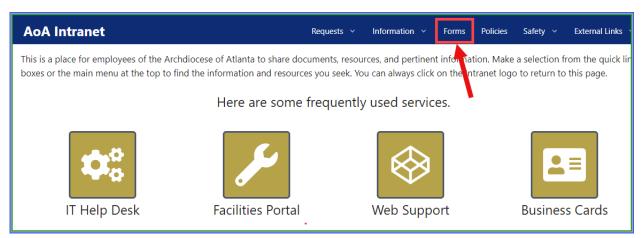

The Forms window opens and three downloadable forms display.

- Employee Mileage Report 2024
- Employee Expense Report 2024
- Payment Requisition Form 2024
- 3. Click the **download button** next to the form that you want to access.

| AoA Intranet                                  |
|-----------------------------------------------|
| Forms                                         |
| Employee Mileage Report 2024 Rev 3 Download   |
| Employee Expense Report Rev Feb 2024 Download |
| Payment Requisition Form 2024 Download        |

Note: You can save this form to your PC so you can use it for future expense reports. If the expense report format changes, then you will need to download the most recent version.

4. Open the expense report to begin adding your expenses.

- Items to Note:
  - The form contains some prepopulated fields as examples. The first two lines show completed fields. These are grayed out and will not impact the information that you enter.
  - The third line of the expense report has a note about mileage. If you are submitting mileage, you must use the mileage form.
  - The table on the right provides fund numbers. If your expenses were for one of these departments, use the corresponding fund number in the Fund column.

|               | ARCHDIOCESE OF<br>ATLANTA EMPLOYEE EXPENSE REPORT |      |      |                                         |                        |             |         |                                      |         |  |  |
|---------------|---------------------------------------------------|------|------|-----------------------------------------|------------------------|-------------|---------|--------------------------------------|---------|--|--|
| NAME          |                                                   |      |      |                                         | APPR                   | OVALS       |         |                                      |         |  |  |
| DEPARTMENT    |                                                   |      |      |                                         | Supervisor             |             |         |                                      |         |  |  |
| DATE SUBMITTE | D                                                 |      |      |                                         | Finance                |             |         |                                      |         |  |  |
|               |                                                   |      |      |                                         |                        | PAID WITH   |         |                                      |         |  |  |
|               | GL<br>NUMBE                                       |      |      |                                         | PERSONAL<br>CREDITCARD | AOA ISSUED  |         |                                      |         |  |  |
| DATE          | R                                                 | FUND | DEPT | Explanation / Name of Charge Card       | OR CASH                | CREDIT CARD |         |                                      |         |  |  |
| 02/14/24      | 53060                                             | 200  | 2010 | example<br>meeting with consultants     |                        | 150.00      | For you | rinformation                         |         |  |  |
| 02/14/24      | 53070                                             | 200  |      |                                         | 22.84                  | 150.00      | _       | FUNDS                                |         |  |  |
|               |                                                   |      |      | MILEAGE IS REPORTED ON A DIFFERENT FORM |                        |             | 100     | DEPOSIT AND LOAN TRUST               |         |  |  |
|               |                                                   |      |      |                                         |                        |             | 200     | RCAA \ CHANCERY                      |         |  |  |
|               |                                                   |      |      |                                         |                        |             | 300     | INSURANCE                            |         |  |  |
|               |                                                   |      |      |                                         |                        |             | 350     | GROUP HEALTH INSURANCE               |         |  |  |
|               |                                                   |      |      |                                         |                        |             |         | PLANT                                |         |  |  |
|               |                                                   |      |      |                                         |                        |             |         | INVESTMENTS                          |         |  |  |
|               |                                                   |      |      |                                         |                        |             |         |                                      |         |  |  |
|               |                                                   |      |      |                                         |                        |             |         | RCAA ADMN SRVCS (INS, PENSION, BENEF | ITS)    |  |  |
|               |                                                   |      |      |                                         |                        |             | 800     | AOA PROPERTIES                       |         |  |  |
|               |                                                   |      |      |                                         |                        |             | 900     | GRACE SCHOLARS                       |         |  |  |
|               |                                                   |      |      |                                         |                        |             | 950     | AOA CANON 282.1 TRUST                |         |  |  |
|               |                                                   |      |      |                                         |                        |             | 960     | AOA CAMPUS MINISTRIES TRUST (BULDIN  | GS ONLY |  |  |

# **Completing Your Expense Report**

5. Begin by Entering your **Name** (A), **Department** (B) and **Date Submitted** (C) in the fields at the top of the expense report:

| А             | В                | С    | D    | E                                 | F                                 | G                         |
|---------------|------------------|------|------|-----------------------------------|-----------------------------------|---------------------------|
|               | Ar<br>AT         |      |      |                                   | REPORT                            |                           |
| NAME          | -                | A    |      |                                   | APPF                              | IOVALS                    |
| DEPARTMENT    | -                | В    |      |                                   | Supervisor                        |                           |
| DATE SUBMITTE |                  | C    |      |                                   | Finance                           |                           |
|               |                  | _    |      |                                   | EXPENSE                           | S PAID WITH               |
| DATE          | GL<br>NUMBE<br>R | FUND | DEPT | Explanation / Name of Charge Card | PERSONAL<br>CREDITCARD<br>OR CASH | AOA ISSUED<br>CREDIT CARD |

6. Enter expenses in the columns on Line 4 (screenshot example below):

#### Expense Report column headings and instructions:

| DATE          | Enter the date the expenses were incurred.                                       |
|---------------|----------------------------------------------------------------------------------|
| GL NUMBER     | Enter the General Ledger Account Number here. Ask your manager if you don't      |
|               | know which GL Number to use.                                                     |
| FUND          | Enter the fund number here. Ask your manager if you don't know which Fund        |
|               | Number to use.                                                                   |
| DEPT          | Enter the department number here. Ask your manager if you don't know which       |
|               | DEPT Number to use.                                                              |
| EXPLANATION / | Enter the expense details here.                                                  |
| NAME OF       |                                                                                  |
| CHARGE CARD   |                                                                                  |
| PERSONAL      | If you used your personal credit card or your cash to pay for the expense, enter |
| CREDIT CARD   | the amount in this field                                                         |
| OR CASH       |                                                                                  |
| AOA ISSUED    | If you used an AOA-issued credit card to pay for the expense, enter the amount   |
| CREDIT CARD   | in this field.                                                                   |

|          |                  |      |      |                                         | EXPENSES                          | PAID WITH                 |
|----------|------------------|------|------|-----------------------------------------|-----------------------------------|---------------------------|
| DATE     | GL<br>NUMBE<br>R | FUND | DEPT | Explanation / Name of Charge Card       | PERSONAL<br>CREDITCARD<br>OR CASH | AOA ISSUED<br>CREDIT CARD |
|          |                  |      |      | example                                 |                                   | 150.00                    |
| 02/14/24 | 53060            | 200  | 2010 | meeting with consultants                |                                   | 150.00                    |
| 02/14/24 | 53070            | 200  | 2010 | workshop supplies                       | 22.84                             |                           |
|          |                  |      |      | MILEAGE IS REPORTED ON A DIFFERENT FORM |                                   |                           |
| 05/09/24 | 5305             | 700  | 7010 | Round trip airfare to conference        | 435.70                            |                           |
| 05/12/24 | 5305             | 700  | 2010 | Airport parking                         | 62.00                             |                           |
| 05/12/24 | 5305             | 700  | 2010 | shuttle driver tip (no receipt)         | 2.00                              |                           |
| 05/13/24 | 5305             | 700  | 2010 | Lunch                                   | 18.59                             |                           |

# **Including Itemized Receipts**

**Itemized receipts are required** for all expenses **unless they are for tips**. In the example above, there is a tip expense for a shuttle driver. In this example, we indicated 'no receipt' on the EXPLANATION / NAME OF CHARGE CARD field.

- You cannot submit your credit card statement as a receipt.
- Receipts must be combined into one file with the expense report before submitting for approval.

## Including an Expense with a Lost Receipt

If you lost a receipt, you can include the expense on your report. Complete the expense line as described above and indicate (**no receipt**) in the Explanation/Name of Charge Card Field.

Your manager must place their electronic initials on the line for the lost receipt expense.

### Using Acrobat Pro (Adobe Acrobat DC)

**You must have Acrobat Pro (Adobe Acrobat DC)** to complete and submit your expense report. This program enables you to save and edit your PDF files. You will need to edit the PDF file to sign the expense report. This version of Adobe Acrobat also enables you to combine the receipts with the expense report. You can request this software from the IT department via opening a ticket.

- 7. After completing the expense report, save it as a PDF.
  - Click Save As
  - Change the name of the file (example below)
  - Click the drop-down arrow under the file name and then click PDF
  - Click Save

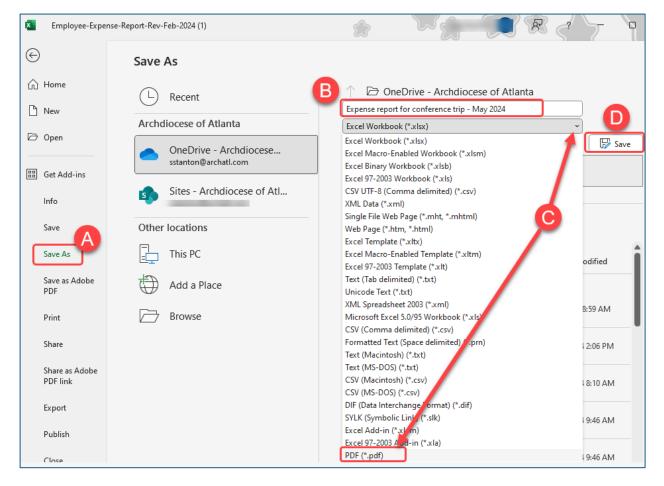

# Saving Your Receipts as PDF

- 8. Ensure your receipts are in PDF file(s).
  - You can have multiple receipts in one file. Example: use the copy machine to scan multiple receipts and send to your email. The scan is a PDF.

### Attaching Receipts to the Expense Report PDF

Note: There are a few different ways to attach receipts. The steps below show one of those methods.

9. Open Adobe Acrobat

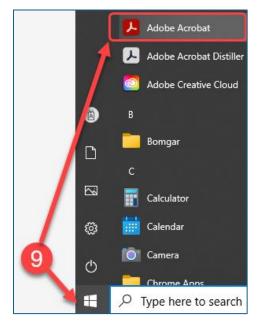

10. Browse your PC for your expense report and open it.

| ≡ Menu 🟠 + Create      |                         |
|------------------------|-------------------------|
| 📕 Welcome to Acrobat,  |                         |
| Recent<br>Starred      | Your computer           |
| Adobe cloud storage    | Documents               |
| Your files             | Pictures                |
| Scans                  |                         |
| Shared by you          | Instructional documents |
| Shared by others       | 10                      |
| Agreements             | Browse                  |
| Adobe Acrobat Sign 🛽 🛛 |                         |
| Other file storage     |                         |
| Your computer          |                         |

11. Click Organize pages in the Edit menu.

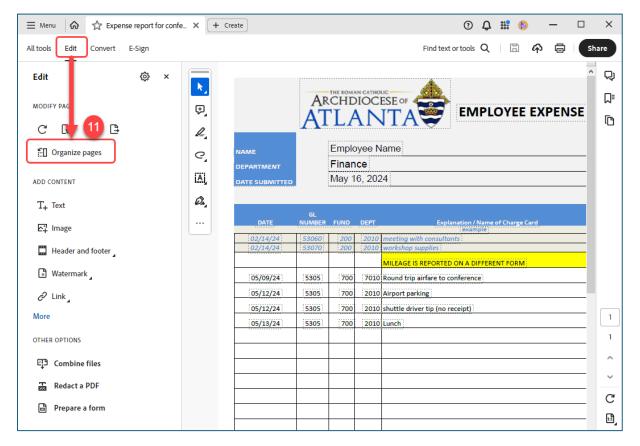

#### 12. Click Insert.

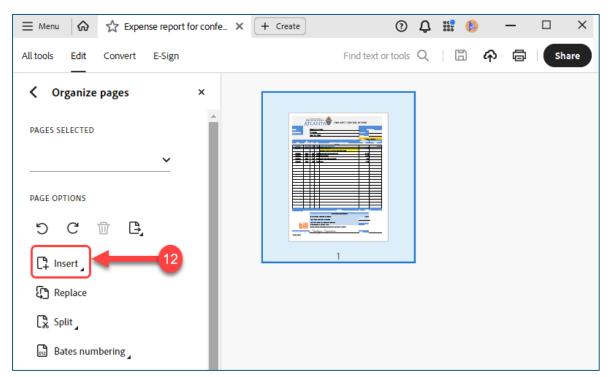

#### 13. Click From file.

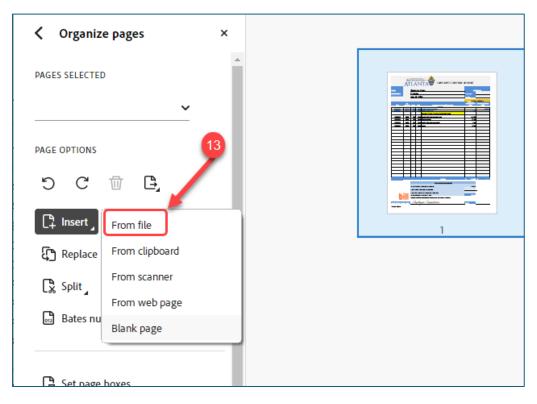

- 14. Locate the receipt files and **select them**.
- 15. Then, click Open.

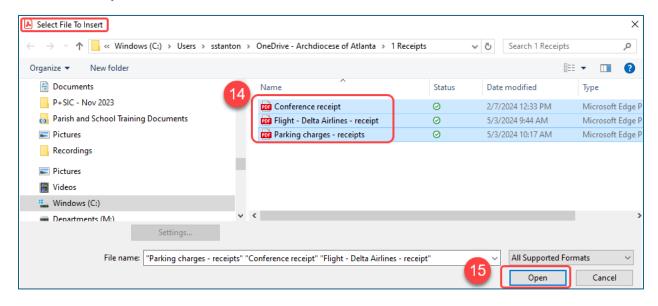

The Insert Pages window opens. The default location is **After**. This places your receipt files after the expense report.

16. Click **OK**.

| ≡ Menu 🕼 🏠 Expense report for co                                                                      | nfe_ X + Create                                                                                                    | ) (                |
|----------------------------------------------------------------------------------------------------|----------------------------------------------------------------------------------------------------|--------------------|
| All tools Edit Convert E-Sign                                                                         |                                                                                                    | Find text or tools |
| C Organize pages × PAGES SELECTED PAGE OPTIONS C I C I C C Insert C Replace Split C Bates numbering C | Insert Pages X<br>Insert File: <multiple files=""><br/>Location: After<br/>Page<br/>O First<br/>O Last<br/>Dest<br/>OK Cancel</multiple> |                    |

The file redisplays with the documents combined. The expense report is first followed by the receipt documents.

17. Click the **Save** icon.

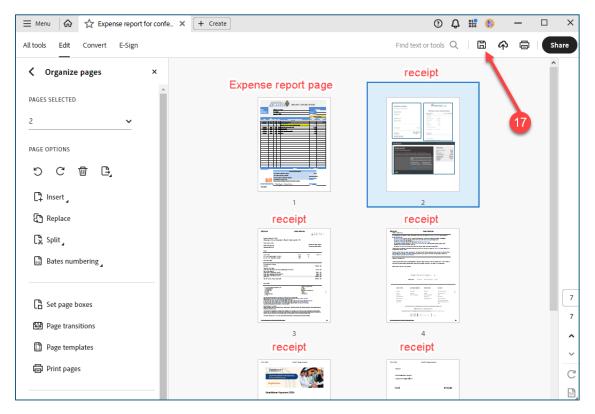

## Signing your expense report

After attaching receipts, you'll need to sign your expense report electronically.

18. From the All Tools Menu, click Fill & Sign.

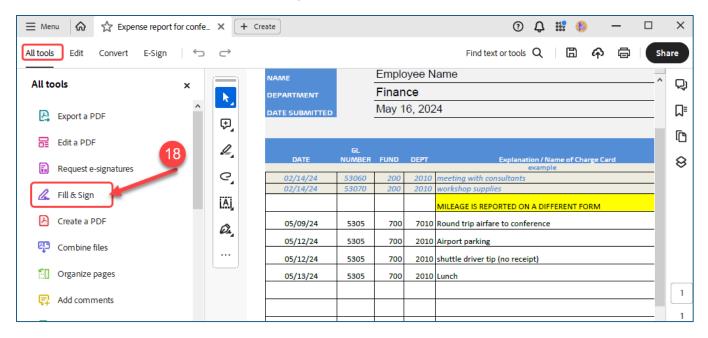

#### 19. Click the Plus + sign next to Add Signature.

| Expense report for confe × + Create     Create     Cre |    |   |                |              |              |        |                                          |  |  |  |
|----------------------------------------------------------------------------------------------------|----|---|----------------|--------------|--------------|--------|------------------------------------------|--|--|--|
| All tools Edit Convert E-Sign ← ← Find text or to                                                                                                    |    |   |                |              |              |        |                                          |  |  |  |
|                                                                                                    | (  | - | NAME           |              | Emplo        | oyee N | lame                                     |  |  |  |
| E-Sign                                                                                                    | ×  |   | DEPARTMENT     |              | Finance      |        |                                          |  |  |  |
|                                                                                                    | K  |   | DATE SUBMITTED |              | May 16, 2024 |        |                                          |  |  |  |
| GET E-SIGNATURES FAST                                                                                                    | Ę  |   |                |              |              |        |                                          |  |  |  |
| Request e-signatures<br>Send this document to anyone to e-                                                                                                    | Q  |   | DATE           | GL<br>NUMBER | FUND         | DEPT   | Ехрі                                     |  |  |  |
| sign online in 3 easy steps                                                                                                    | e  | 4 | 02/14/24       | 53060        | 200          |        | meeting with consulta                    |  |  |  |
|                                                                                                    | iÄ |   | 02/14/24       | 53070        | 200          | 2010   | workshop supplies<br>MILEAGE IS REPORTED |  |  |  |
| FILL AND SIGN YOURSELF                                                                                                    |    |   | 05/09/24       | 5305         | 700          | 7010   | Round trip airfare to o                  |  |  |  |
| Add an electronic signature                                                                                                    | Ø. | • | 05/12/24       | 5305         | 700          | 2010   | Airport parking                          |  |  |  |
|                                                                                                    |    |   | 05/12/24       | 5305         | 700          | 2010   | shuttle driver tip (no r                 |  |  |  |
| Add signature +                                                                                                    | _  | _ | 05/13/24       | 5305         | 700          | 2010   | Lunch                                    |  |  |  |
|                                                                                                    |    |   |                |              |              |        |                                          |  |  |  |
| Add initials +                                                                                                    |    |   |                |              |              |        |                                          |  |  |  |

You can select how you want to sign: **Type**, **Draw** or by **adding an image** (if you have an image of your electronic signature available on your PC). In this example, we are using the type function.

20. After adding your signature, click Apply.

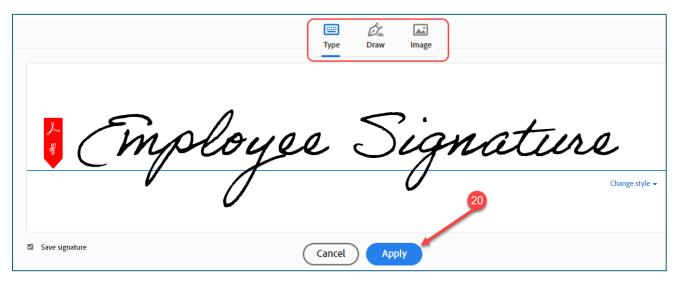

The expense report redisplays with your newly created electronic signature. *Note: Your signature may appear very large when initially created. You can use your mouse to grab the corner of the signature box and drag the corner in until your signature is sized appropriately.* 

As you move your mouse, the signature follows.

21. Move your mouse to drag your signature to the signature line and drop it there.

|     | DATE          | GL<br>NUMBER | ELIND    | DEPT     | Explanation / Name of Charge Card              | CREDIT | CARD OR |
|-----|---------------|--------------|----------|----------|------------------------------------------------|--------|---------|
|     |               | NONDER       | 10100    | DEIT     | example                                        |        |         |
|     | 02/14/24      | 53060        | 200      |          | meeting with consultants                       |        |         |
|     | 02/14/24      |              |          | 2010     | workshop supplies                              |        | 22.84   |
|     |               |              |          |          | MILEAGE IS REPORTED ON A DIFFERENT FORM        |        |         |
|     | 05/09/24      | 5305         | 700      | 7010     | Round trip airfare to conference               |        | 435.70  |
|     | 05/12/24      | 5305         | 700      | 2010     | Airport parking                                |        | 62.00   |
|     | 05/12/24      | 5305         | 700      | 2010     | shuttle driver tip (no receipt)                |        | 2.00    |
|     | 05/13/24      | 5305         | 700      | 2010     | Lunch                                          |        | 18.59   |
|     |               |              |          |          |                                                |        |         |
| E   | ployer 5      | ionat        |          |          |                                                |        |         |
| C,  | proyee S      | yna          | are      | J        |                                                |        |         |
|     | 21            |              |          |          |                                                |        |         |
|     |               | 1            |          |          |                                                |        |         |
|     |               |              |          |          |                                                |        |         |
|     |               |              |          |          |                                                |        |         |
|     |               | 1            |          |          |                                                |        |         |
|     |               |              |          |          |                                                |        |         |
|     |               |              |          |          |                                                |        |         |
|     |               |              |          |          |                                                |        |         |
|     |               |              |          |          |                                                |        |         |
|     |               |              |          |          |                                                |        |         |
|     |               |              |          |          | TOTALS                                         | \$     | 518.29  |
|     |               |              |          |          | CASH EXPENSE SUMMARY                           |        |         |
|     |               |              |          |          |                                                |        |         |
|     |               |              | REPORT   | ED CASH  | I EXPENSES (ABOVE)                             |        | 518.29  |
|     |               |              | LES : PI | RIOR BAL | ANCE DUE TO AOA                                |        |         |
|     |               |              | LESS C   | ASH ADV  | ANCE RECEIVED FROM AOA                         |        | _       |
|     | bill          |              |          | RSEMEN   | IT AMOUNT DUE                                  |        | 518.29  |
|     |               |              | REIMBUR  | EMENTS   | ARE PROCESSED THROUGH BILL ELECTRONIC PAYMENTS |        |         |
| l ( | EMPLOYEE SIGN | JATURE       |          |          |                                                | DATE   |         |
|     |               |              | )        |          |                                                |        |         |

22. After signing your expense report electronically, save it and send it to your manager for their approval and signature.

# **Receiving Your Reimbursement**

Reimbursements are made through BILL.com. The reimbursement funds are deposited into your personal checking account after approval. You must set up an account in BILL.com.

If you do not have an account in BILL.com, you can request an invitation from the accounting team by sending an email to <u>fin-ap@archatl.com</u>